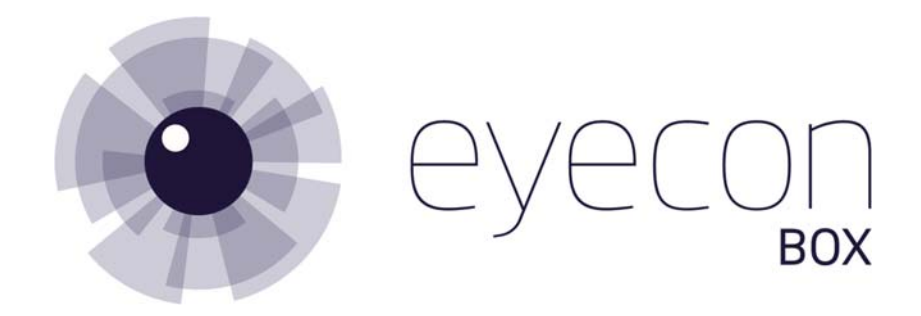

### **Initial Set‐Up**:

- 1. Open lockbox and pull out the battery activation tab.
- 2. In your device's WiFi settings, connect to the network named "Eyecon Box …"

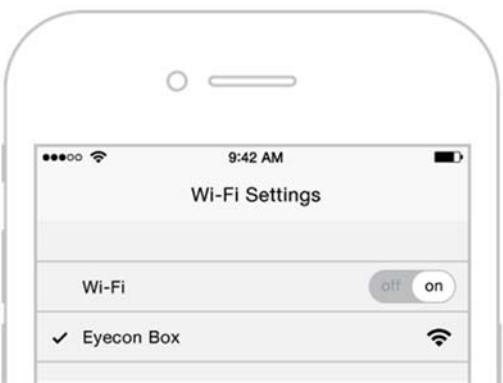

3. While connected to the network, open a web browser and go to "my.eyeconlock.com".

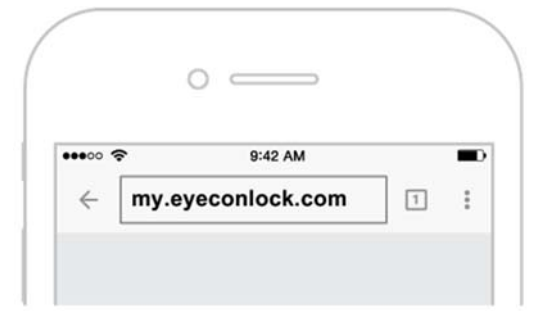

*Note: If you land on a page that says you are not connected to the Eyecon Box, it is possible that your device is still trying to access the internet. In that case, try disabling mobile data. You can also try to connect using the box's IP address 192.168.4.1.* 

- 4. Follow the on-screen setup (see page 2).
- 5. If a local WiFi network login information has been entered in the last step, restart the box so that it can use the latest setting to connect to the router. When the box restarts, it will try to login to the WiFi network, and if successful, it will make a "good" buzz (same sound as a valid code entry). This is indication that it can connect to the router, and you should also receive a welcome email. At this point, you can manage the box remotely at "ocular.eyeconlock.com".

If for some reason the box cannot connect to the router, it will make a "bad" buzz after a minute of starting up (same sound as an invalid code entry). In this case, refer to the "Edit Box Settings" section and try to re‐enter the WiFi login information again.

# Admin Onboarding / Lock Setup

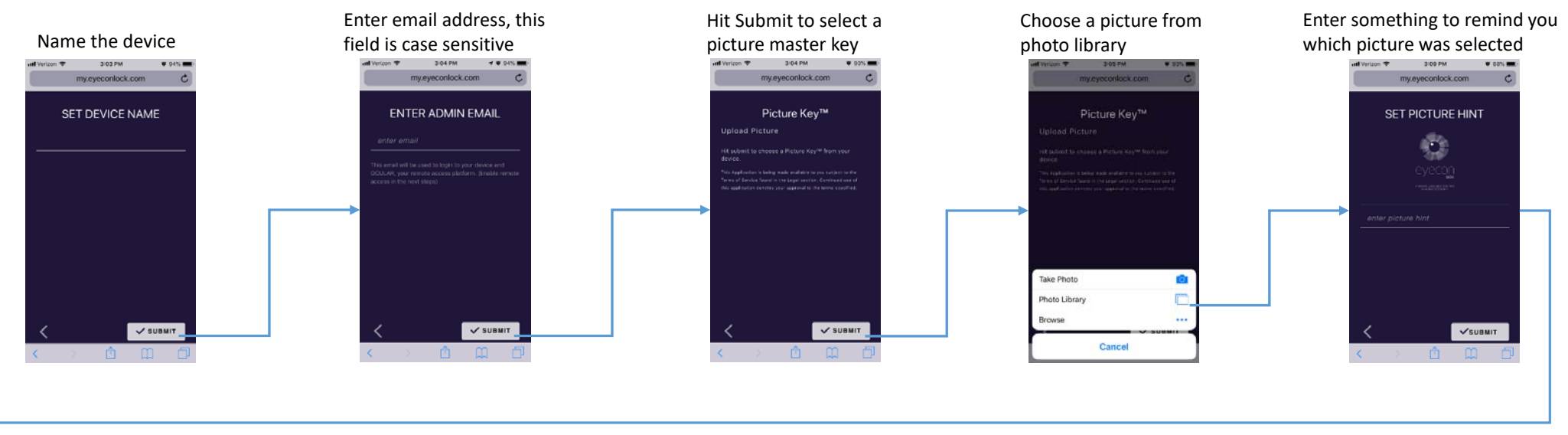

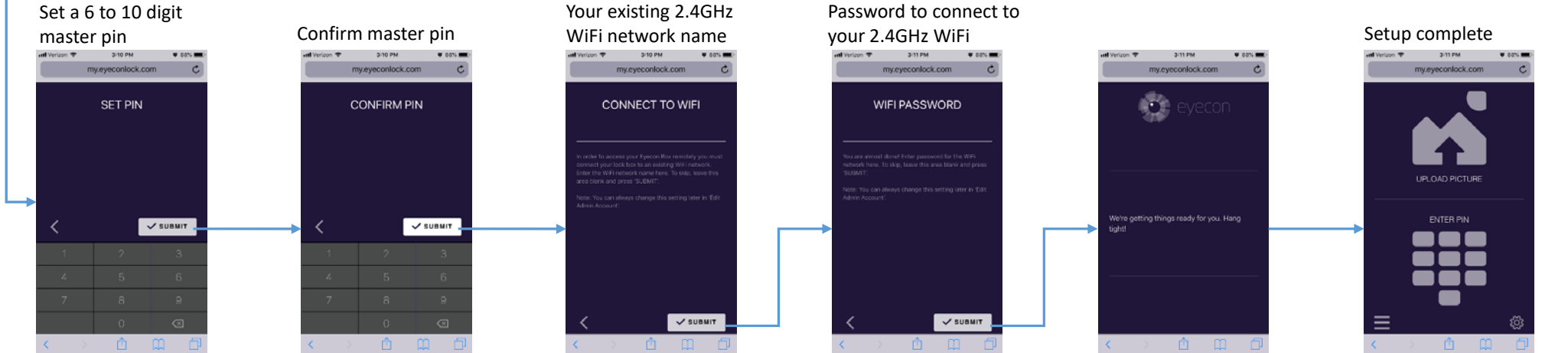

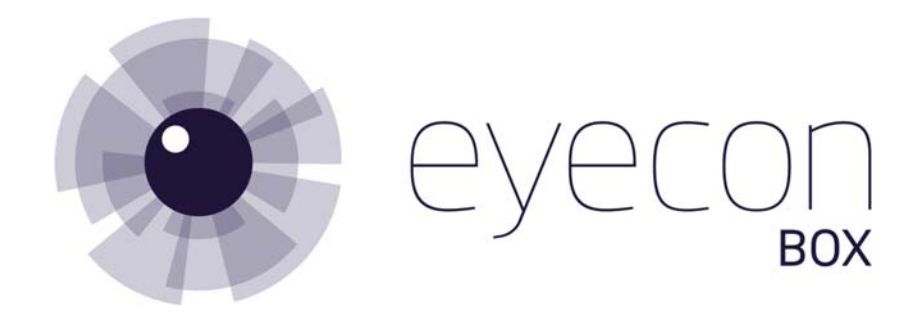

#### **Eyecon Box General Operation**:

Once initial setup is done, the box will enter sleep mode in 3 minutes or after it is successfully unlocked in order to conserve battery power. In sleep mode, the number keys do not work. To wake up the box, press the Enter key and the green LED will flash within 3 seconds, indicating that the box is powered on and ready for use. If the box is setup to connect to your local WiFi network, it will attempt to connect to the router at the same time, and if successful, the box will emit a "good" buzz (same sound as a valid code entry).

When a correct Picture Key or PIN is entered, the green LED flashes, and you will have 5 seconds to pull the gold lever down to unlock the box. This unlock time is customizable, please contact us if you need assistance.

After the box is unlocked, you must wait 30 seconds before it can be powered back on. This is done to ensure that there is ample time for the Eyecon Box to communicate with the OCULAR server.

If you are managing the Eyecon Box remotely through the OCULAR server, updates will take place the next time the box is powered on, which happens within 24 hours after it was last used, or when the Enter key is pressed. For example, if you add a PIN on the OCULAR server while the box is powered on, you have to unlock the box, wait 30 seconds, then wake up the box by pressing the Enter key in order for the change to take effect on the box.

#### **Mange User Codes**:

The Eyecon Box can support up to 20 different user codes at a time. To manage user codes, follow the below steps.

- 1. Connect to the box by following steps 1‐3 on page 1.
- 2. Click on the "settings" icon on the lower right of the page.
- 3. Log in using your email address. You can use your picture key, or simply enter your master PIN in the password field to sign in.
- 4. If successful, you will be at the "Password Profiles" page. This is where you can add, change, or delete user codes. Click on an existing profile name to change or delete. Click on the "+" button to add (see pages 4‐5).

## Admin Console (Add/Change User Passwords)

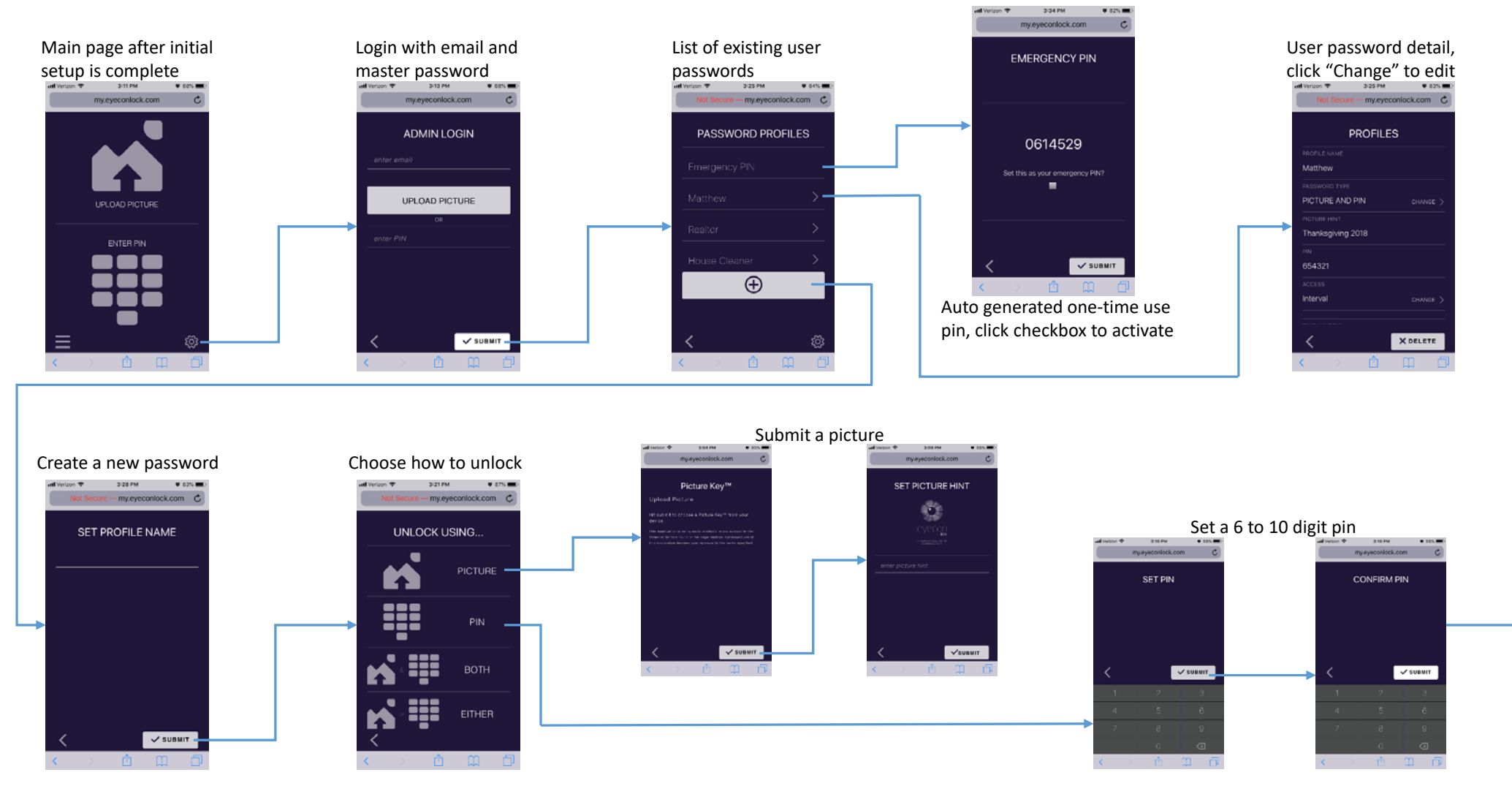

## Admin Console (Add/Change User Passwords continued)

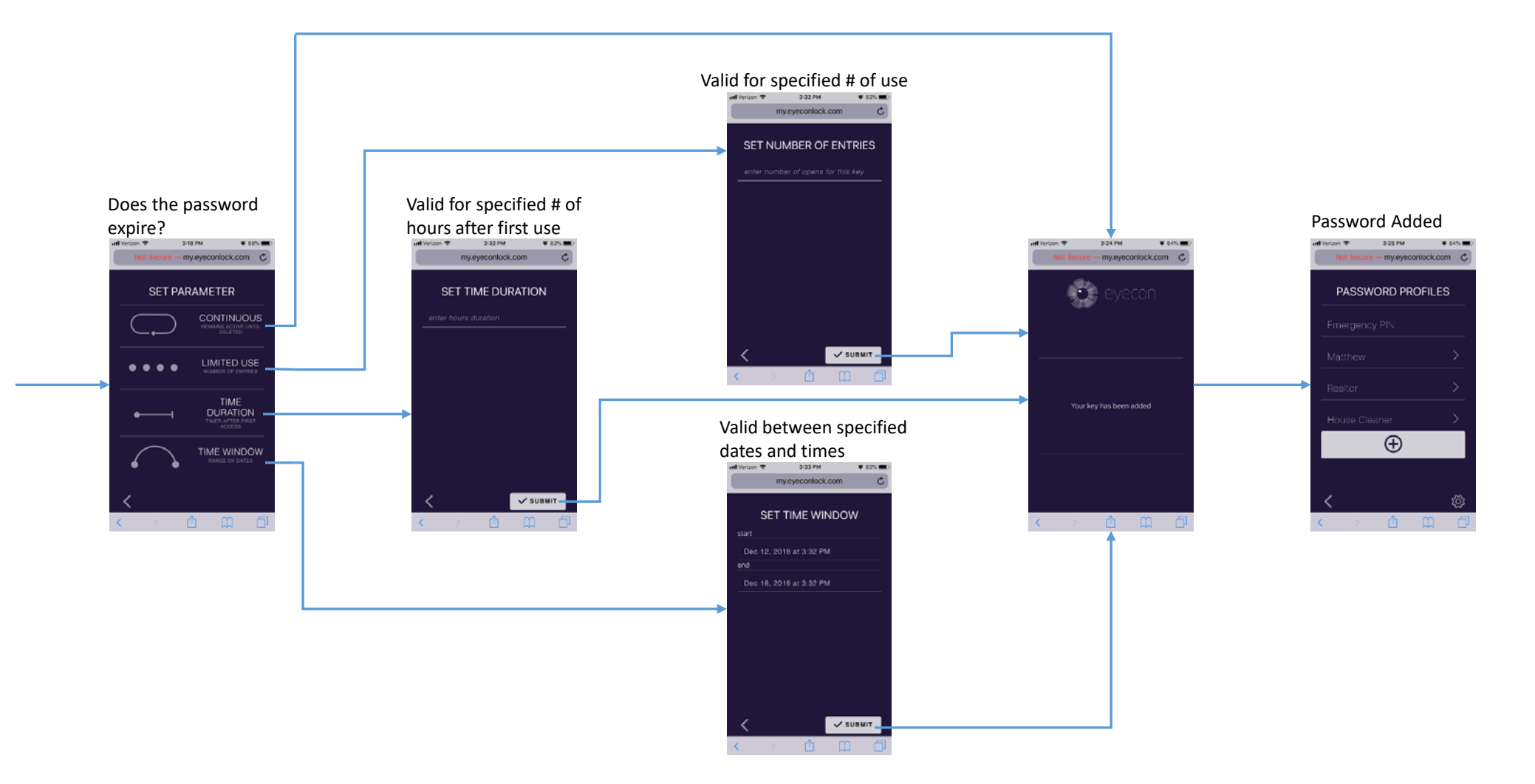

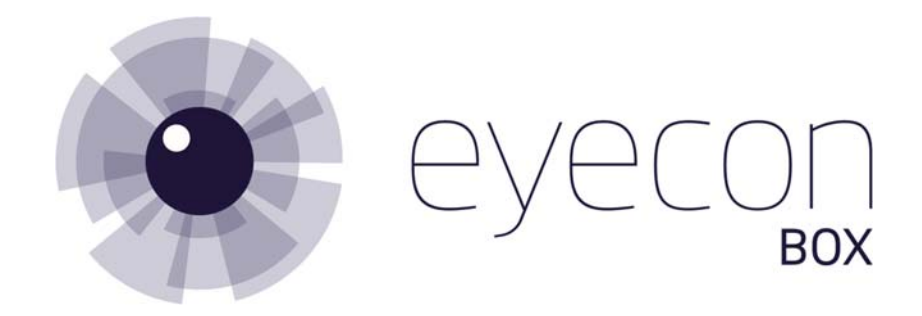

### **Edit Box Settings**:

- 1. Connect to the box by following steps 1‐3 on page 1.
- 2. Click on the "settings" icon on the lower right of the page.
- 3. Log in using your email address. You can use your picture key, or simply enter your master PIN in the password field to sign in.
- 4. On the "Password Profiles" page, click on the "settings" icon on the lower right.
- 5. Select "Edit Admin Account" (see page 7).

#### **View Access Log**:

- 1. Connect to the box by following steps 1‐3 on page 1.
- 2. Click on the "settings" icon on the lower right of the page.
- 3. Log in using your email address. You can use your picture key, or simply enter your master PIN in the password field to sign in.
- 4. On the "Password Profiles" page, click on the "settings" icon on the lower right.
- 5. Select "View Log File" to view on the web browser or select "Download Log File" to save the file in .csv format (see page 7).

### Admin Console (Edit Settings and View Access Log)

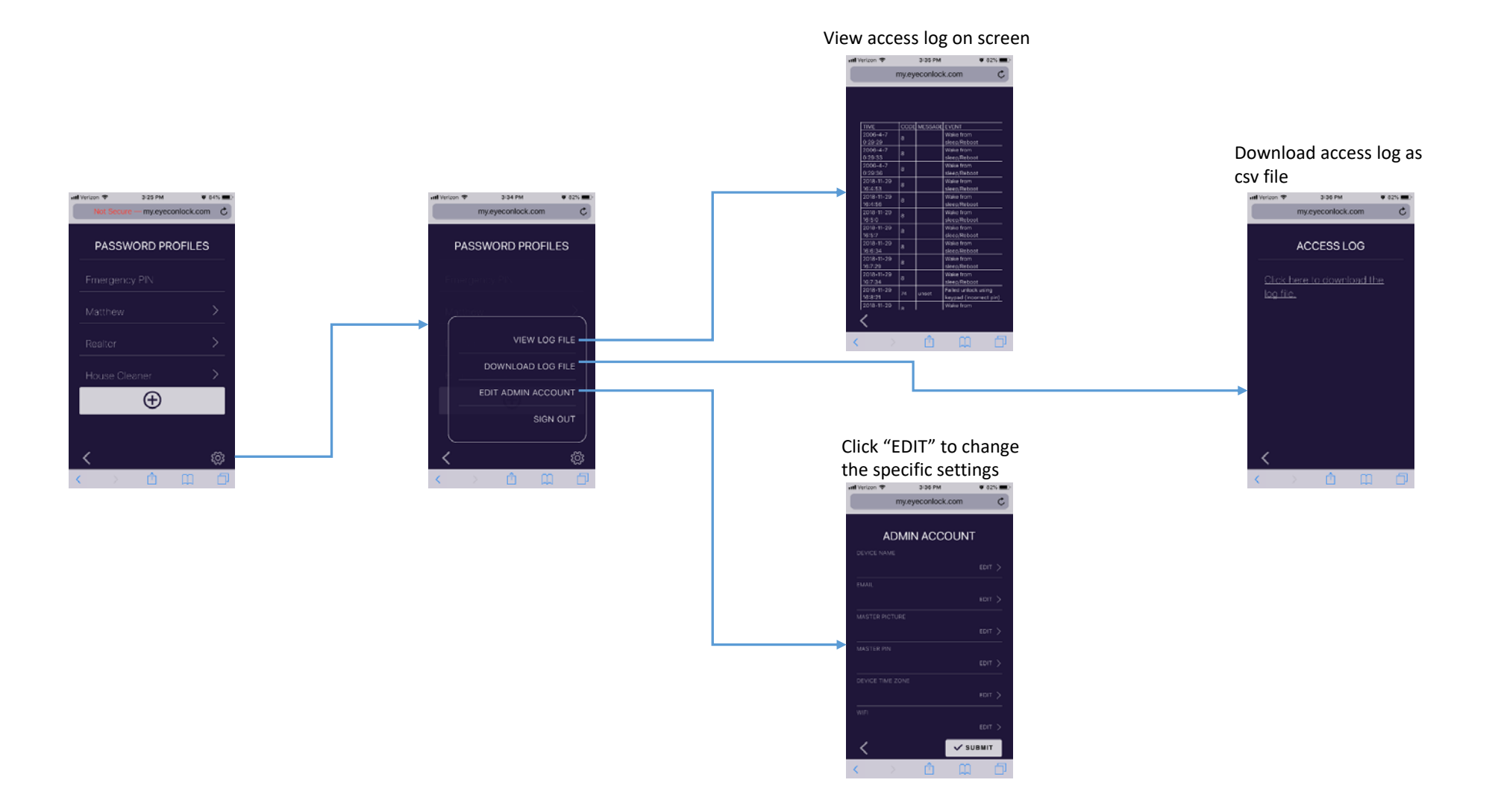

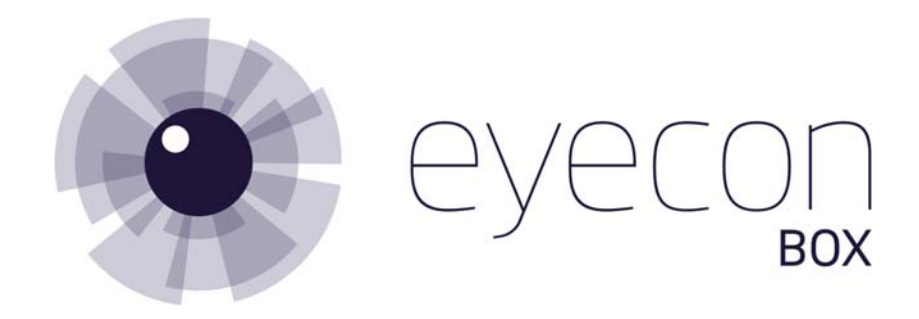

#### **Unlock Using Web Browser**:

In addition to unlock using the box's keypad, users can also unlock the box using a web browser:

- 1. Connect to the box by following steps 1‐3 on page 1.
- 2. To unlock using a Picture Key, select "Upload Picture".
- 3. To unlock using PIN, select "Enter PIN".
- 4. See page 9 for more details.

### End User (Unlock through Web Browser)

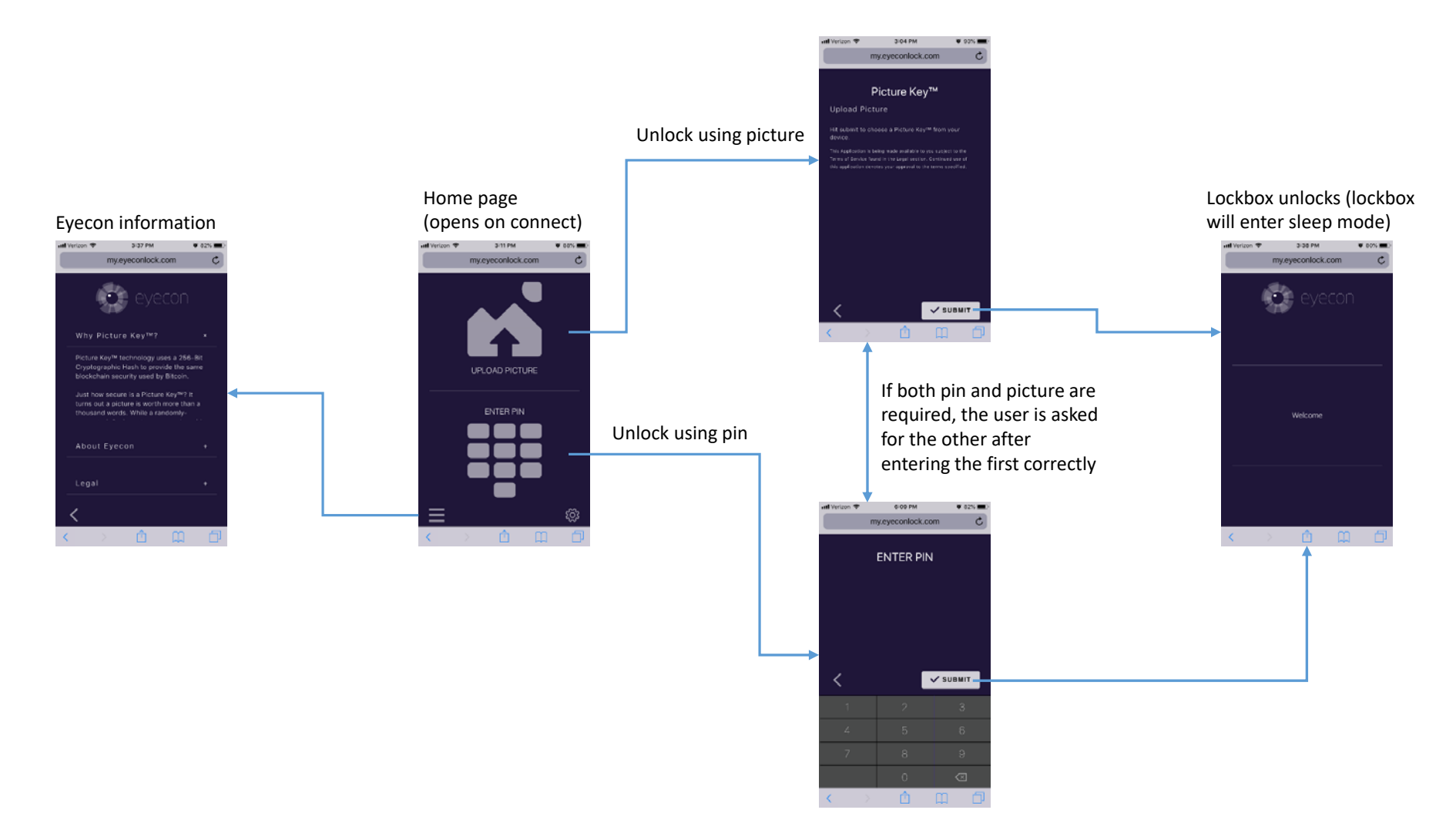